# **Iso Loisto Perustoiminteet**

*SMPS Verkkoluento 28.10.2020*

# **Iso Loisto - Perustoiminteet**

- $\bullet$ Navigointi Iso Loistoa käyttäen
- $\bullet$ Ikkunointi
- $\bullet$ Kartan siirto
- $\bullet$ Kartan mittakaavan muuttaminen (Zoom IN / Zoom OUT)
- $\bullet$ Suurennuslasi
- $\bullet$ Komentorima
- $\bullet$ Tietopalkki
- $\bullet$ Harppi
- $\bullet$ Suuntima
- $\bullet$ Tiedot mittareista
- $\bullet$ Hakutoiminteet
- $\bullet$ Koordinaattihaku / Muistiinpanot
- $\bullet$ Reitin tekeminen

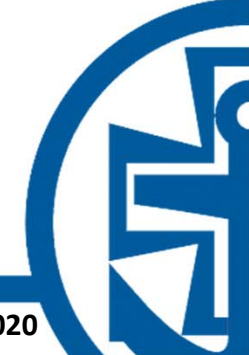

# **Ikkunointi**

- $\bullet$  Aktiivinen ikkuna "nuolen kärjen suunnassa"
- • Ikkunoiden suhteen muuttaminen neliöstä
- $\bullet$  Karttanäytön jako yhteen, kahteen tai neljään ikkunaan
- • Toisen ikkunan kartan kohdistaminen
- $\bullet$  Harpin vieminen ikkunasta toiseen
- $\bullet$  Tarve suurentaa ja pienentää mittakaavaa vähenee, kun on sopivasti valitut ikkunat

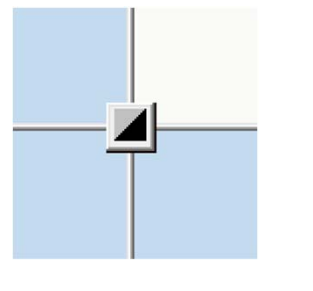

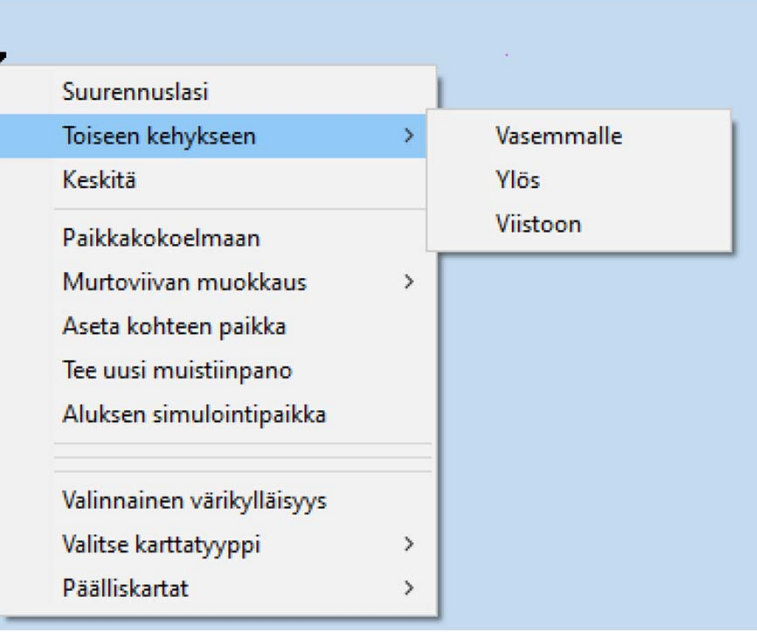

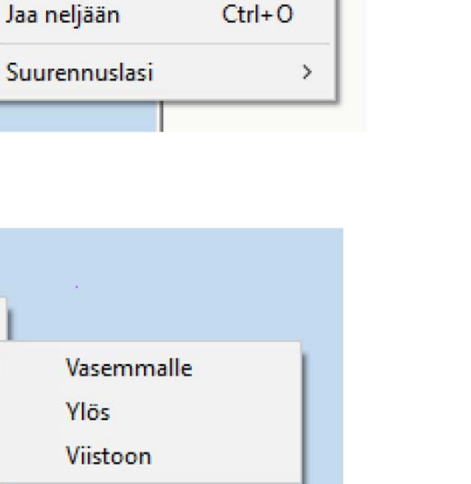

Oh

 $Ctrl+V$  $Ctrl + U$ 

 $Ctrl + 1$ 

Kehykset Kuvat Kartat MOB

Vain yksi

Jaa pystyyn Jaa vaakaan

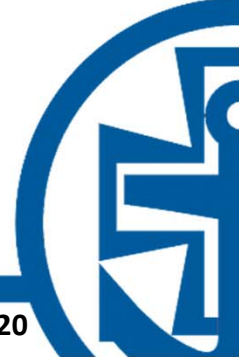

### **Ikkunointi**

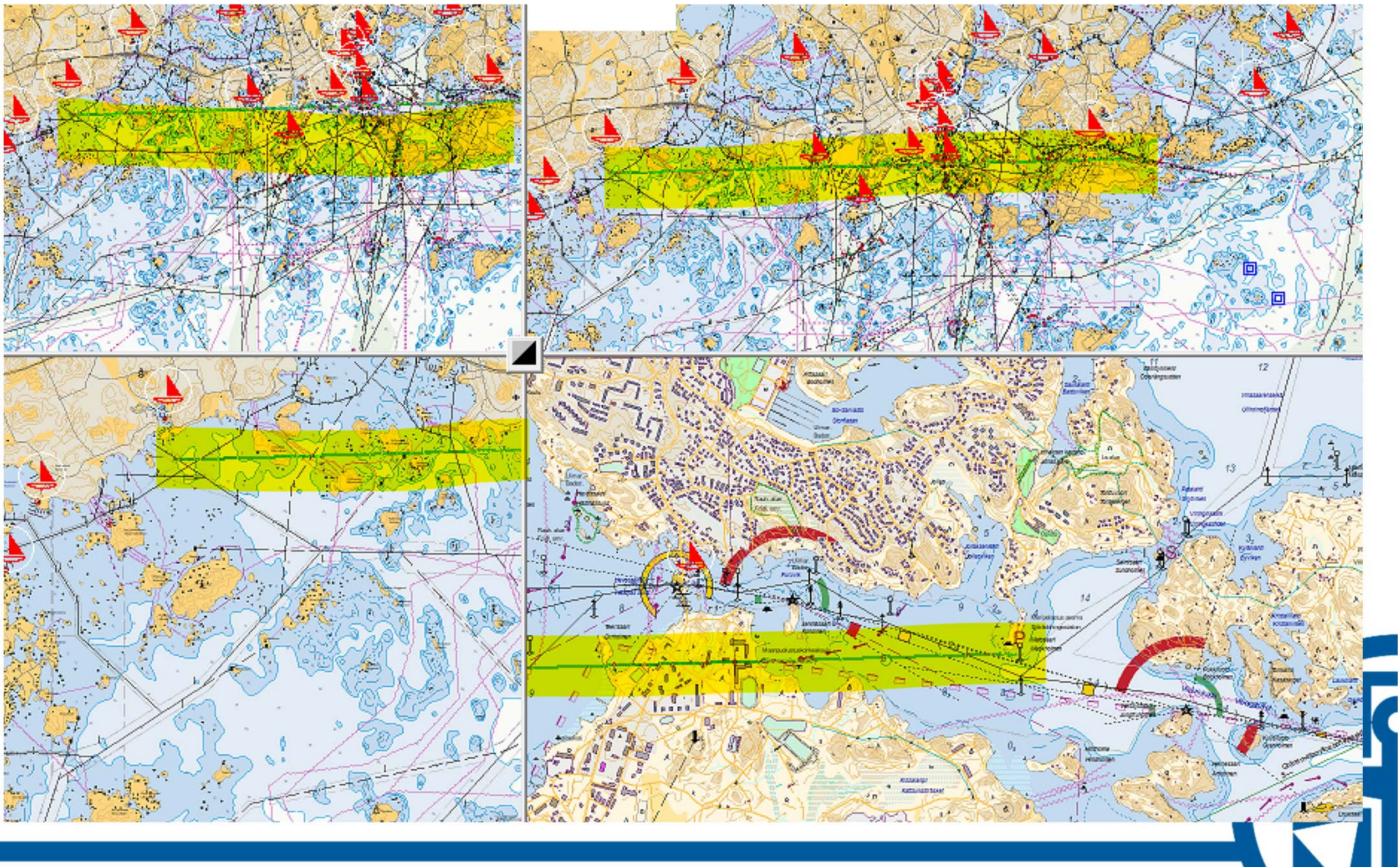

# **Kartan siirto**

- • Kartan keskittäminen tuplaklikkaamalla tai hiiren oikealla
- • Siirtäminen nuolipainikkeilla ja nuolinäppäimillä
- • Siirtyminen hakutuloksen perusteella, muistiinpanoista tai paikkakokoelmasta
- • "Käsi" siirtää halutun paikan kädellä vetämällä, ei päivitä karttakuvaa vedon aikana
- $\bullet$  HUOM! Keskitys alukseen palauttaa kartan aluksen kohdalle, vaikka karttaa siirtää

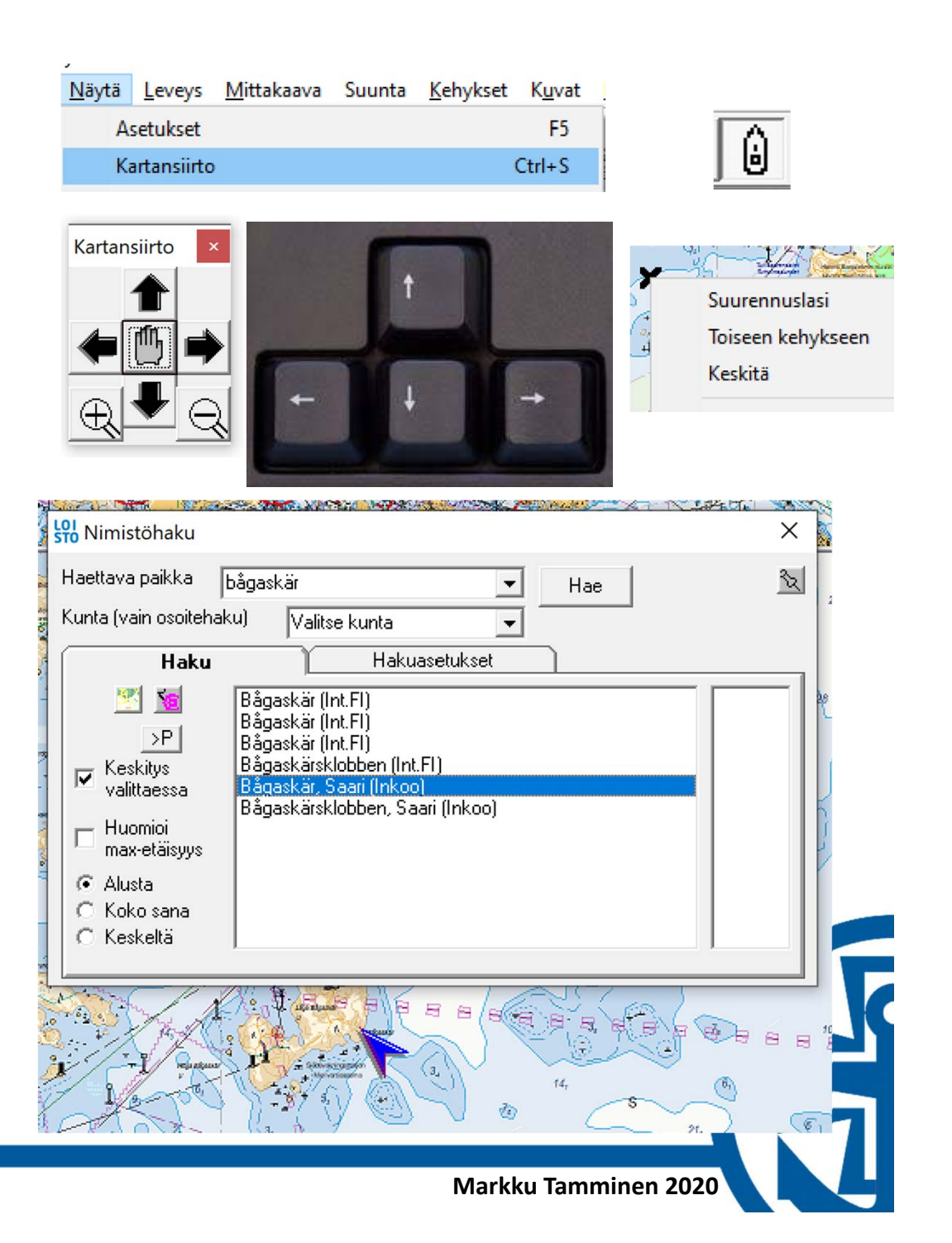

# **Kartan mittakaavan muuttaminen**

- • Vaikuttaa vain aktiiviseen ikkunaan
- • Näppäimistön +/‐ – näppäimet
- $\bullet$  Käyttöliittymän +/‐ suurennuslasi‐ikonit
- • Mittakaavan määrittäminen
- $\bullet$  Ikkunan leveyden määrittäminen
- •Veto vinosti vasemmalta oikealle = zoom in
- $\bullet$  Veto vinosti oikealta vasemmalle = zoom out
- •Tee uudelleen / Kumoa

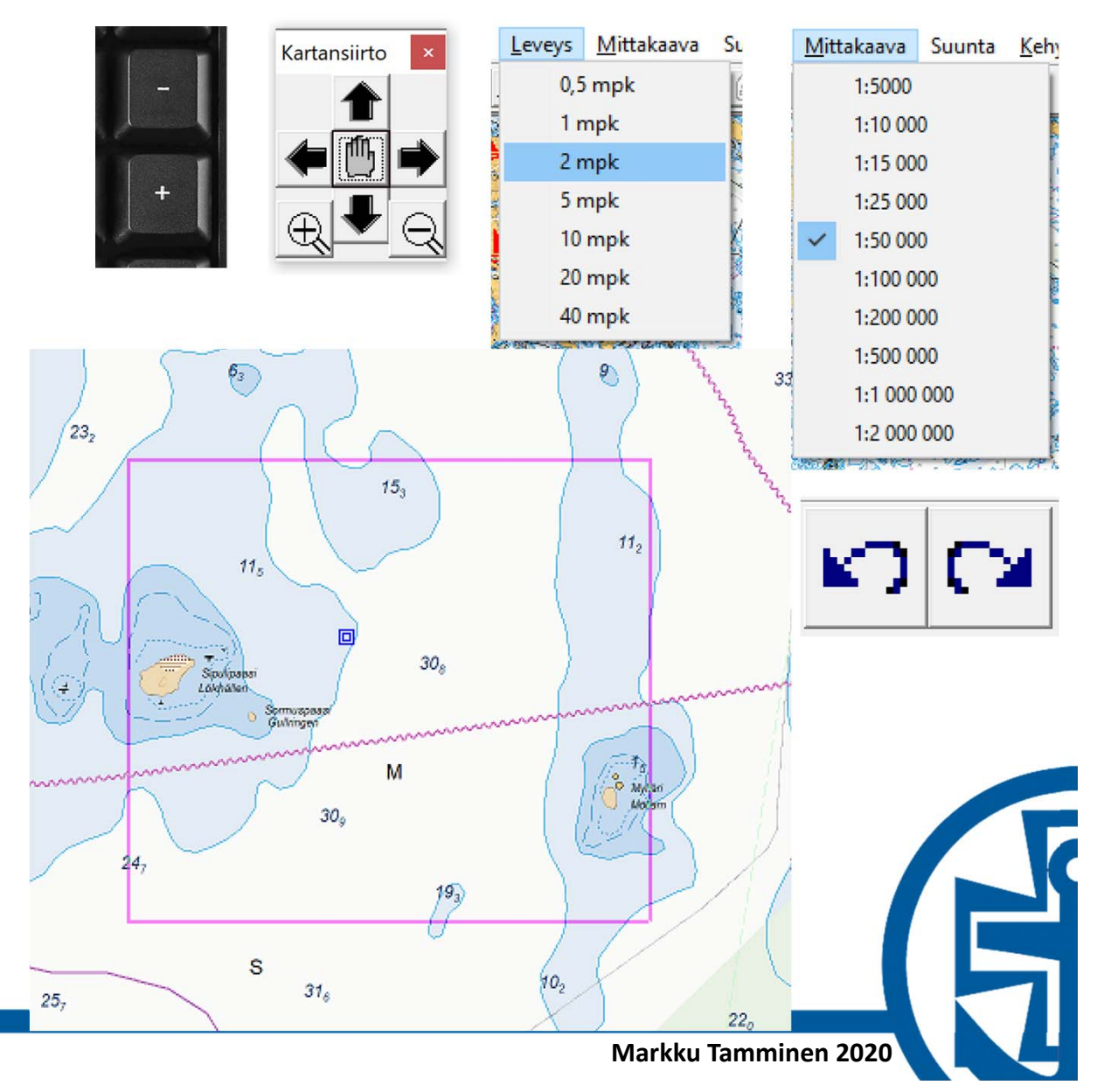

# **Suurennuslasi**

- $\bullet$  Shift –näppäin pohjaan
- •Jatkuvasti päällä
- $\bullet$  Pois hiiren oikealla painikkeella
- •Aina "Pohjoinen

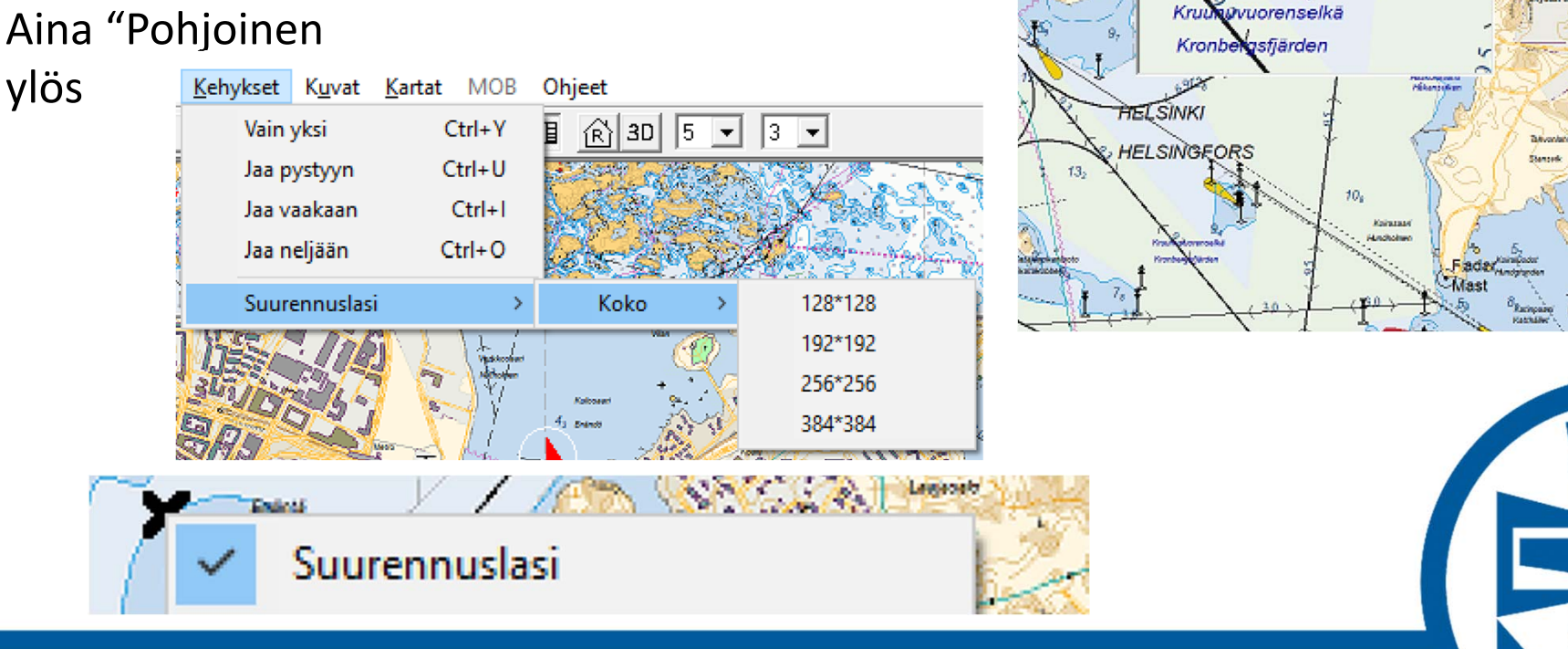

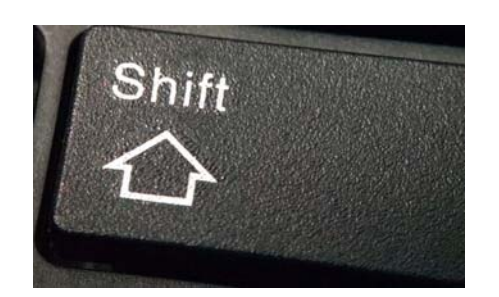

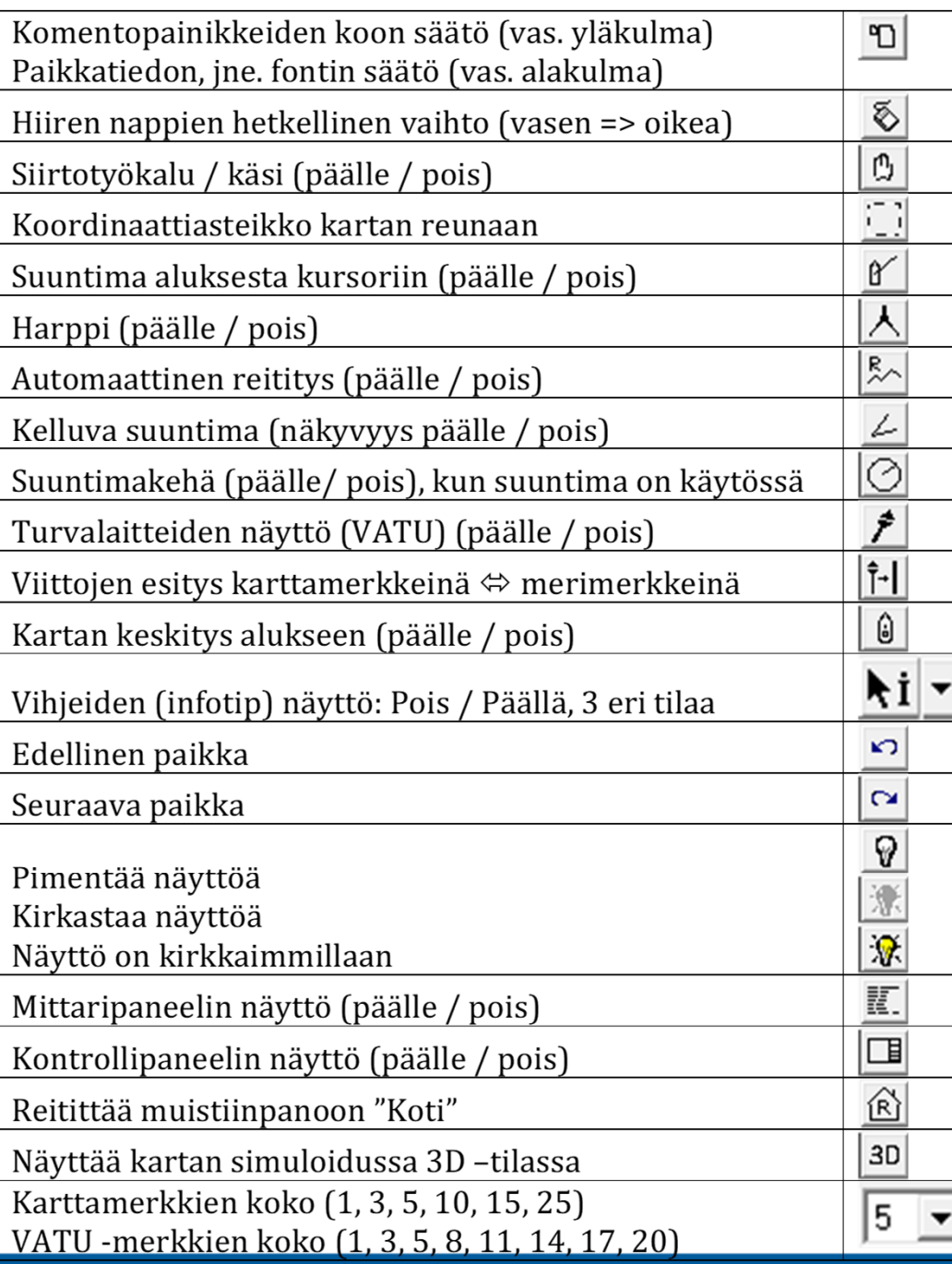

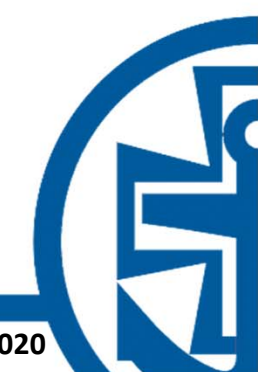

### **Tietopalkki**

#### <u>רד</u> 59°54,715N 024°01,408E 33,08mpk 241,5° 56'42"

- •Painike tekstien suurentamiseen
- •Kursorin koordinaatit, HUOM! Ei aluksen paikkatieto
- • Mittaustuloksia:
	- –Harpilla mitatun kokonaismatkan pituus tai suuntiman pituus
	- Viimeksi harpilla mitatun janan suunta tai suuntiman pituus
	- –Laskettu ajoaika (nykyistä nopeutta, alukselle määriteltyä nopeutta)
	- – Reitityksessä lisää tietoja: matka reittiä pitkin, matka linnuntietä, aika reittiä pitkin, aika linnuntietä)

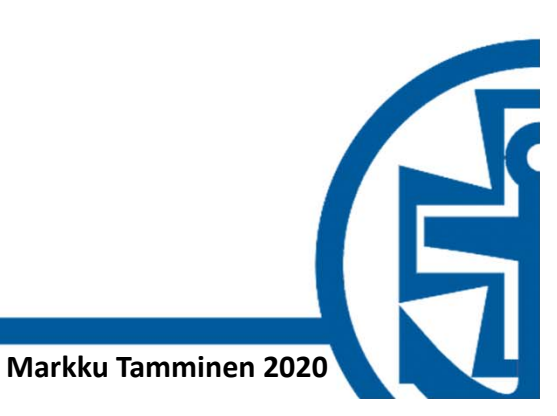

# **Harppi**

- $\bullet$ Monitoimityökalu
- •Suunnan tai suuntiman ja etäisyyden mittaaminen mistä tahansa kohtaa kartalta
- •Kokonaismatkan mittaaminen
- $\bullet$ Reittipiirroksen tekeminen
- •Etsintäalueen tekeminen
- $\bullet$ Shift+F6 tai komentorimasta valitsemalla
- $\bullet$ Nollaaminen valitsemalla Harppi pois ja takaisin päälle
- $\bullet$ Harpin vasen kärki määrää paikan.
- •Suunnat etäisyydet voidaan mitata myös "naapuri ruutuun".
- $\bullet$  Viivojen piirtämistekniikka piste kerrallaan tai alku+loppu ja reittiviivaa muokkaamalla.
- $\bullet$ Muuntaminen reitiksi hiiren oikealla
- $\bullet$ Reitin tallentaminen ja muokkaaminen piste kerrallaan

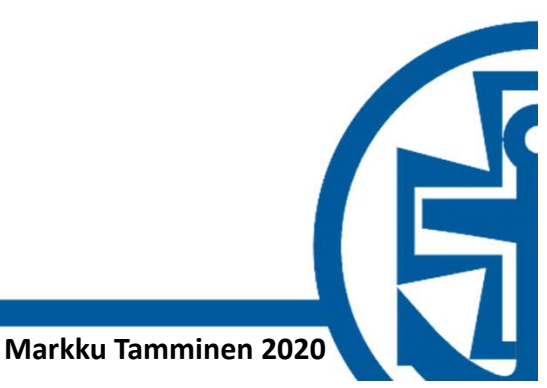

# **Suuntima (suunta ja etäisyys)**

- $\bullet$  Tosisuuntima aluksesta kohteeseen, matka aluksesta kohteeseen, aika aluksesta kohteeseen
- $\bullet$ Yhdessä Reitityksen Manssa etsii reitin ja laskee matkan ja ajan sekä linnuntietä, että reittiviivaa pitkin
- $\bullet$ Yhdessä Suuntimakehän kanssa näyttää myös "etäisyysrenkaan"

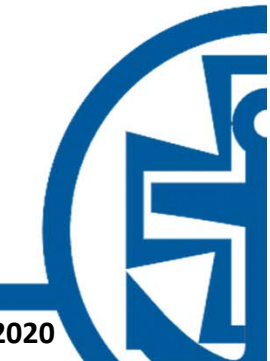

ko Loisto / Karttanäyttö

Kehykset Kuvat Kartat MOB Ohjeet

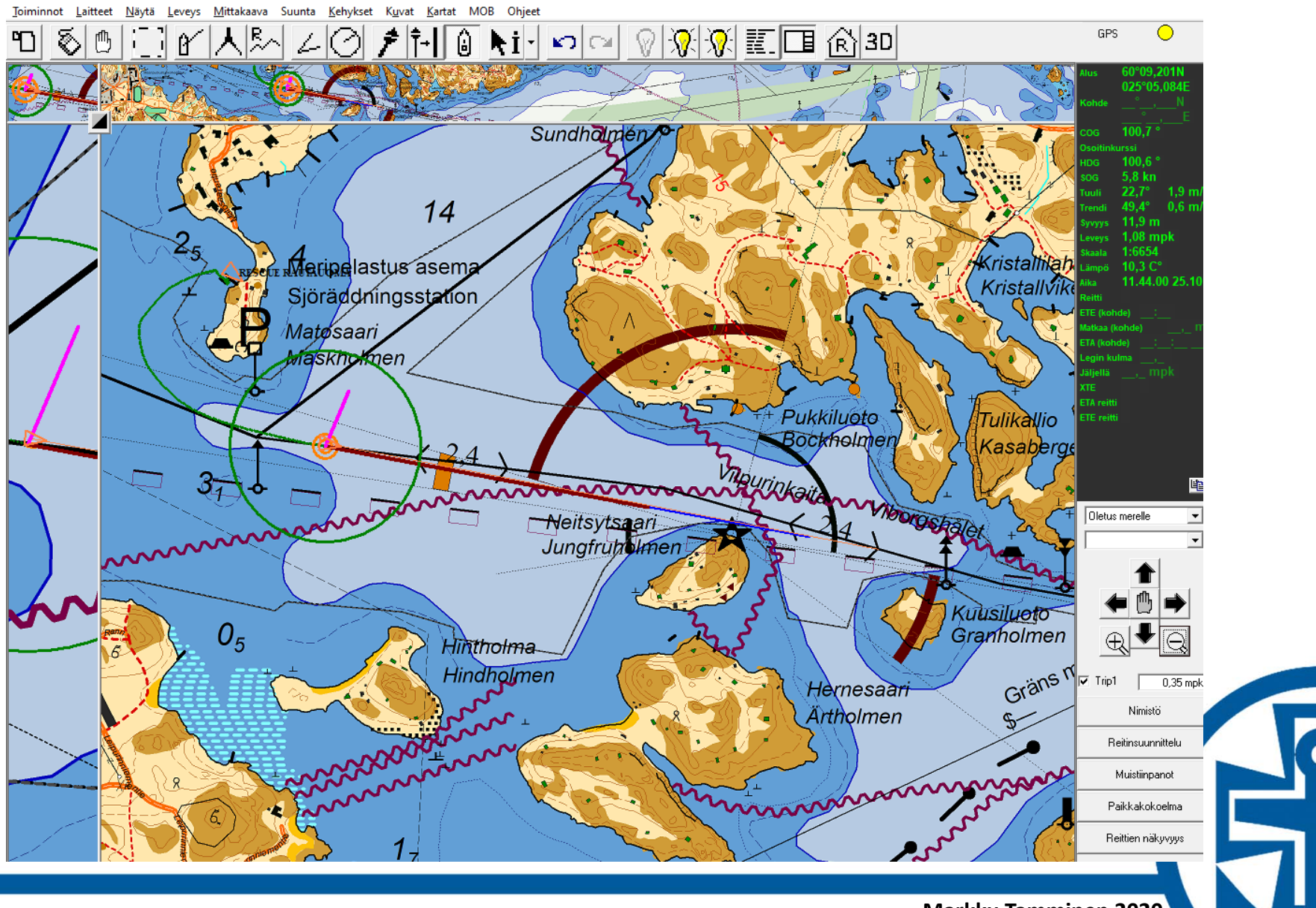

**Markku Tamminen 2020**

 $\Box$  $\times$ 

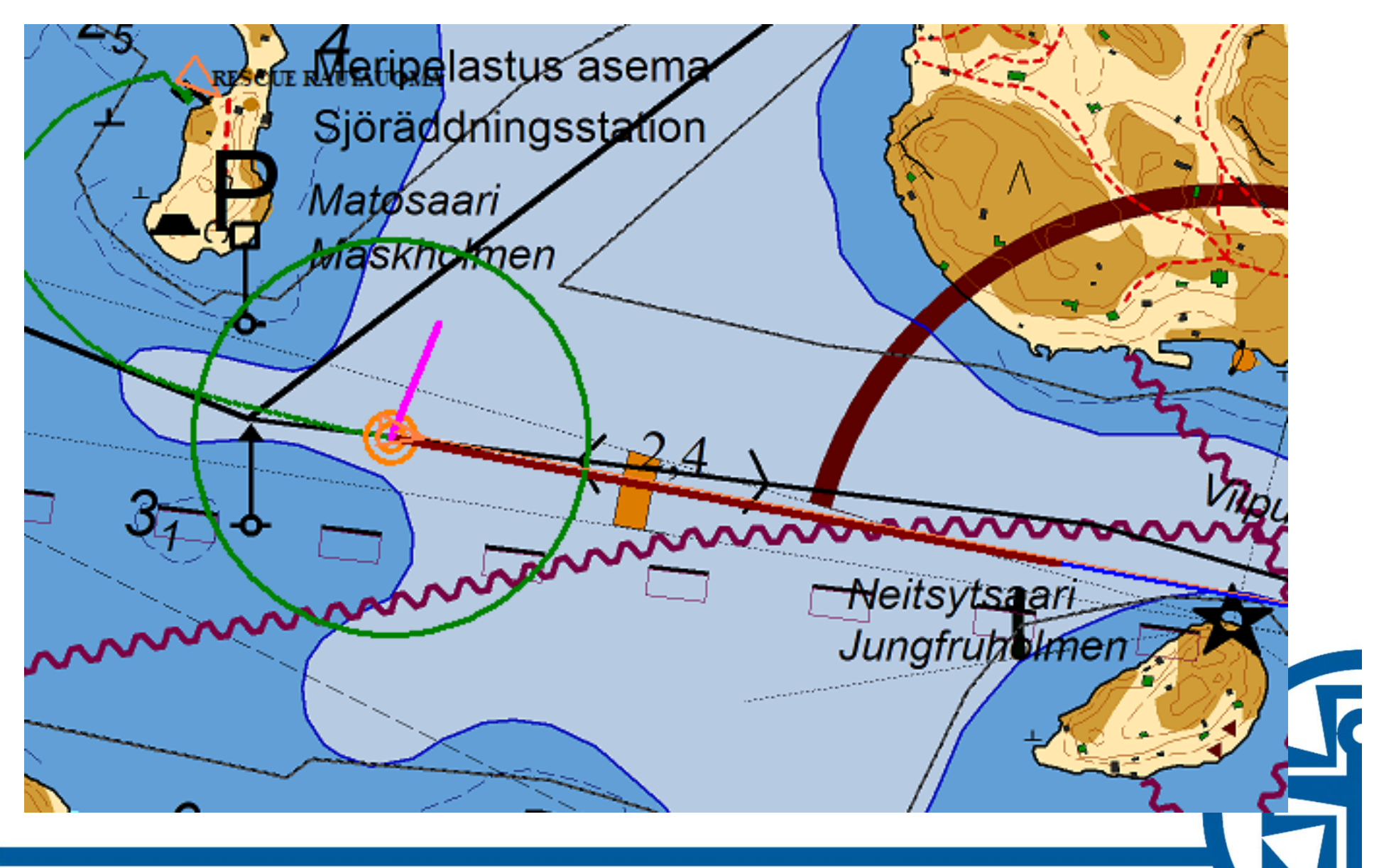

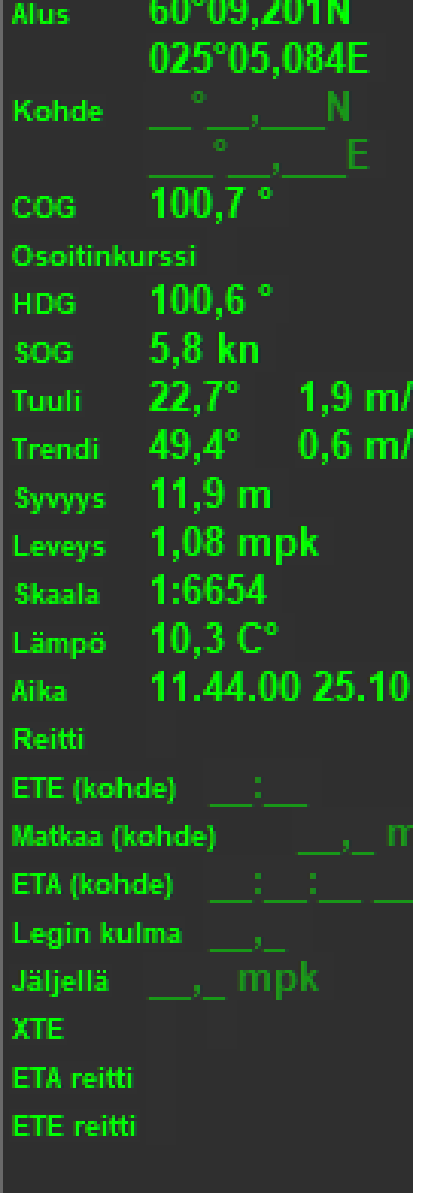

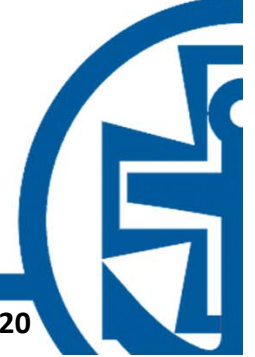

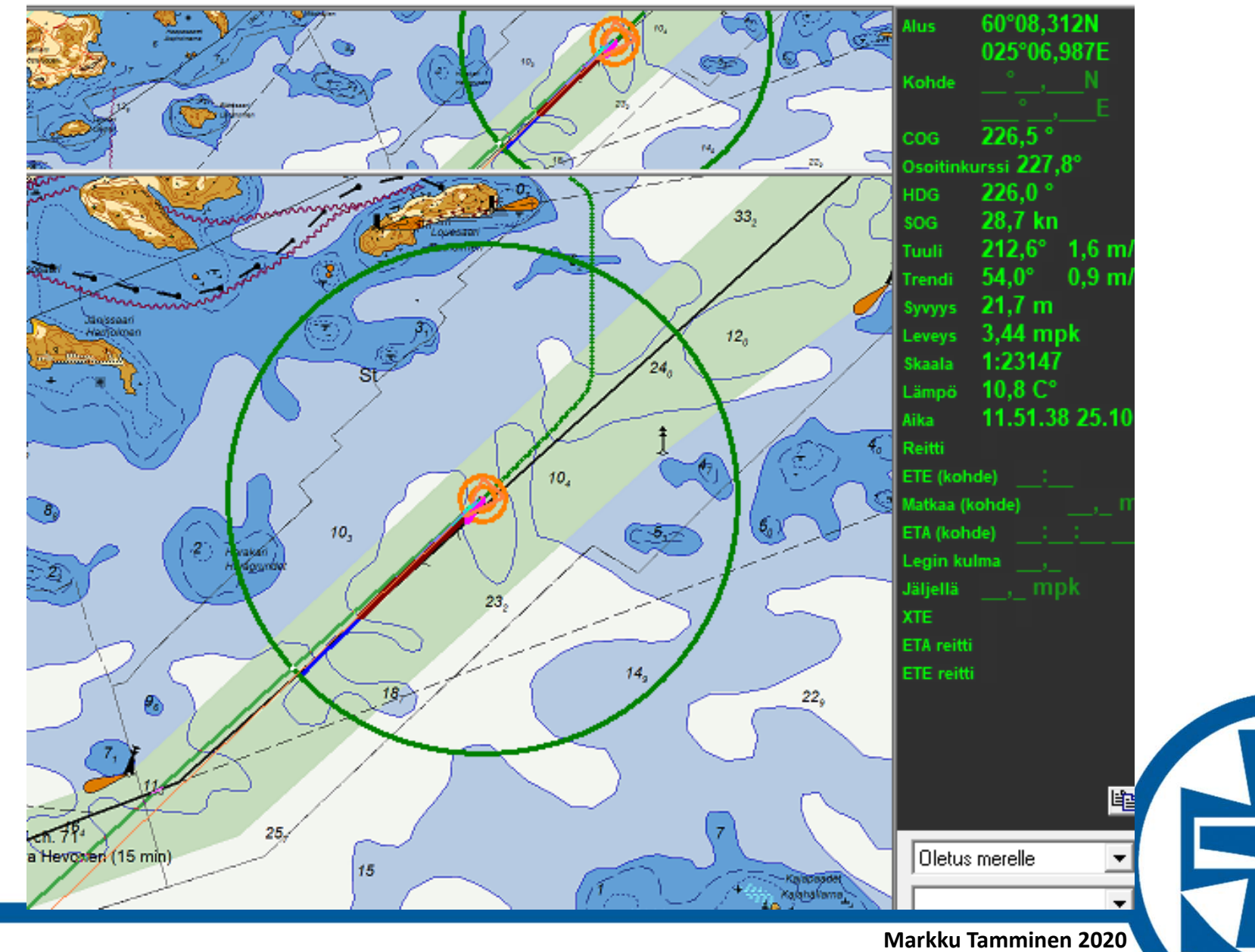

# **Hakutoiminteet**

- •• Ctrl-F
- $\bullet$  Tarkista Hakuasetukset

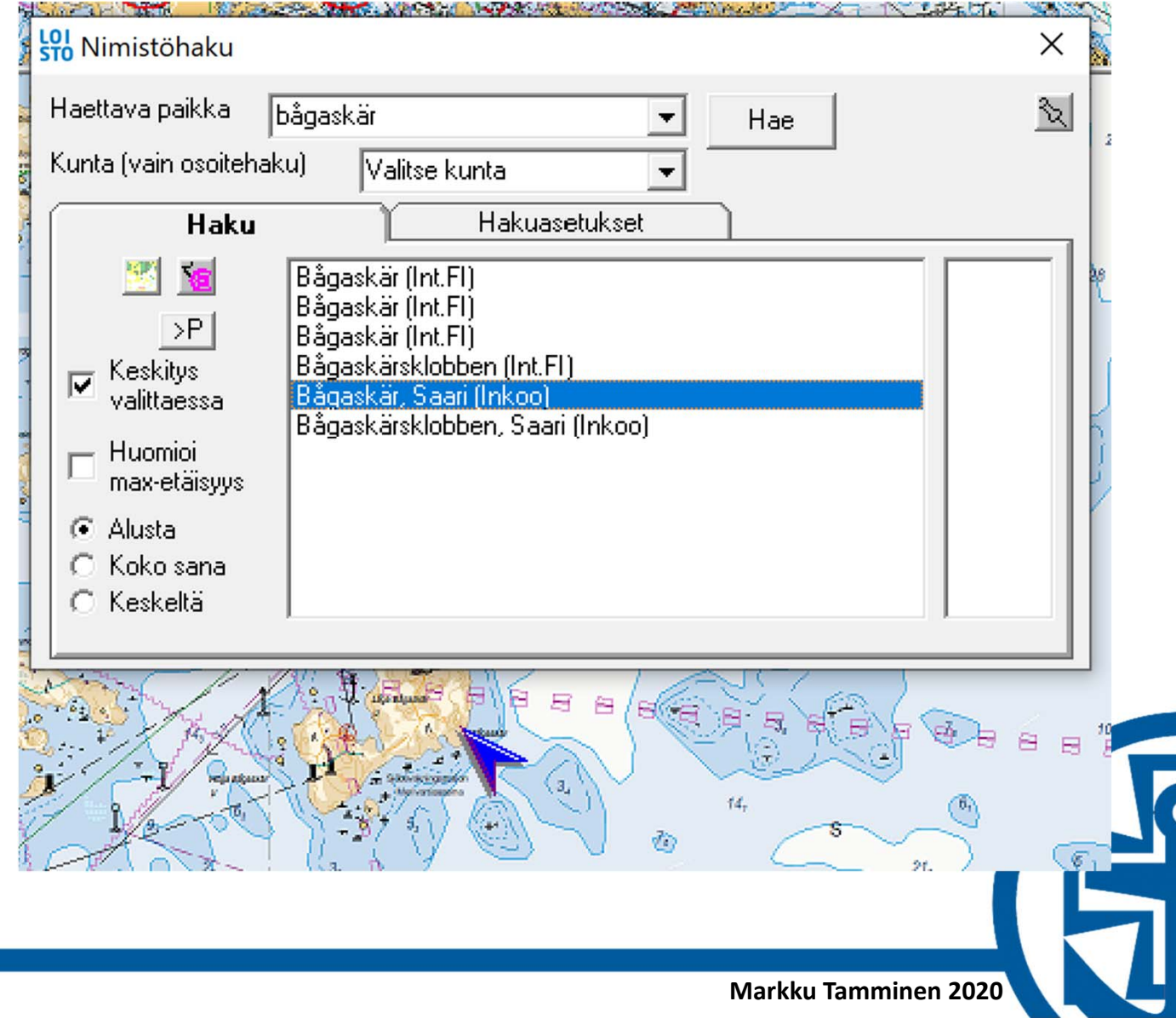

# **Koordinaattihaku / Muistiinpanot**

- $\bullet$ Muistiinpano
- $\bullet$ Tee uusi muistiinpano
- $\bullet$  Astemerkki, voidaan korvata välilyönnillä

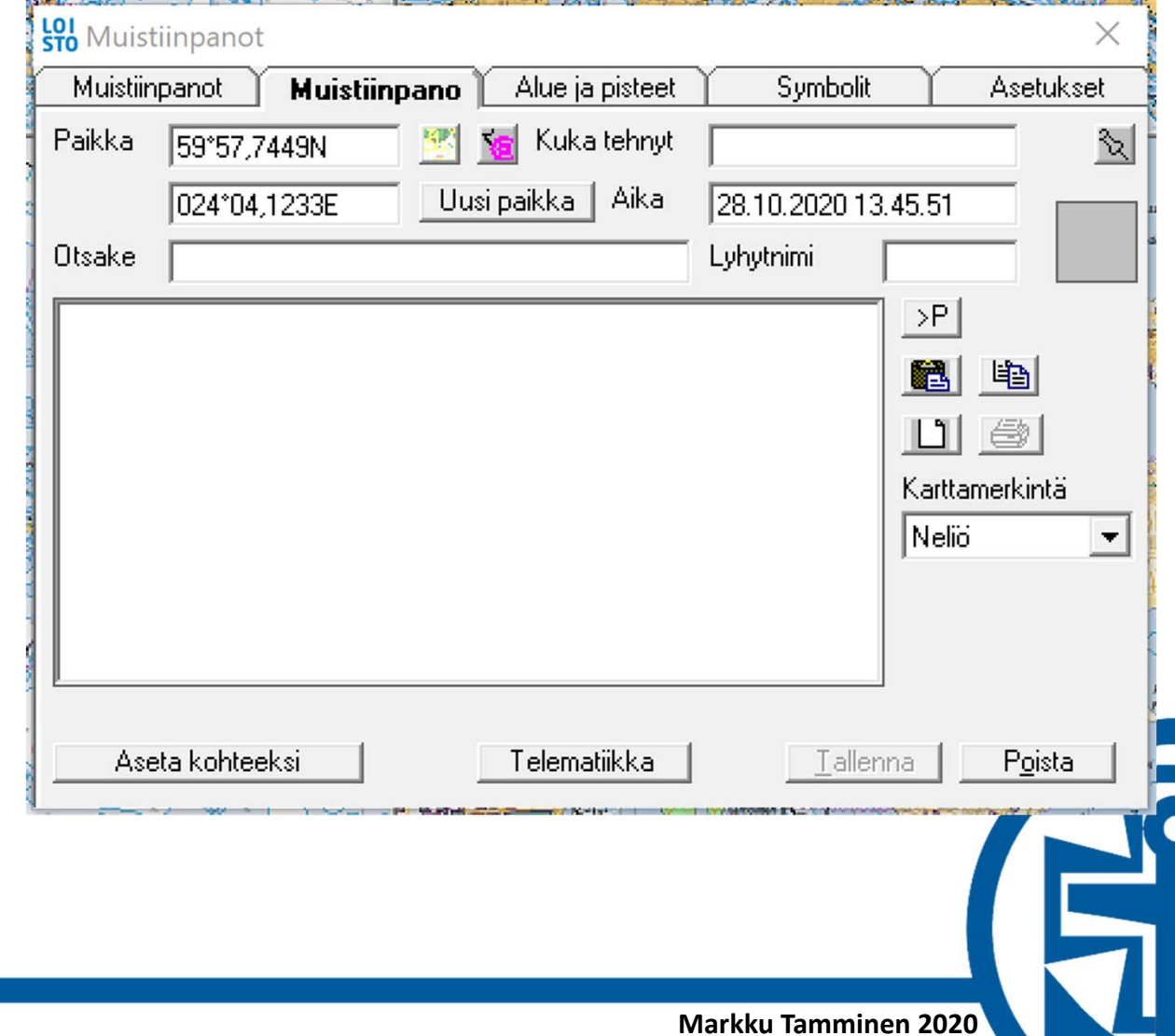

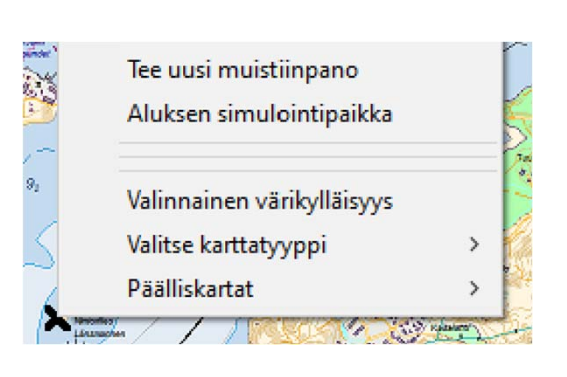

### **Reittiviiva**

#### Tapa 1

- • Jaa näyttö kahteen osaan. Hae reitin alkupiste (Ctrl F) ensimmäiseen osaan ja reitin loppupiste toiseen osaan.
- $\bullet$ Klikkaa näytön ensimmäisessä osassa harpilla reitin alkupisteeseen.
- •Klikkaa näytön toisessa osassa harpilla reitin loppupisteeseen.

#### Tapa 2

- •Käytä mahdollisimman suuri osa näytöstä yhdelle kartalle
- $\bullet$ Klikkaa harpilla reitin lähtöpisteestä karkea reittipiirros loppupisteeseen
- $\bullet$ Siirrä tarvittaessa kartan ikkunaa nuolinäppäimillä
- $\bullet$ Suurenna ja pienennä tarvittaessa karttaa '+' ja '‐' –näppäimillä

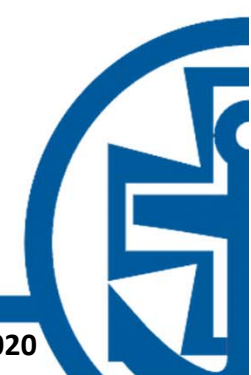

### **Reittiviivan muuttaminen reitiksi**

- $\bullet$  Klikkaa hiiren kakkospainikkeella (oikea) harppiviivan päällä ja valitse 'Murtoviivan muokkaus' ‐> 'Ota harpista'.
- $\bullet$  Klikkaa mihin tahansa punaisella viivalla lisätäksesi reittipisteitä. Siirrä piste uuteen paikkaan ja klikkaa uudelleen. Huom! klikkaa, älä vedä nappi pohjassa.
- •Jatka klikkailua lisäämällä pisteitä siten, että reitti menee halutusta paikasta.
- $\bullet$ Jos haluat poistaa pisteen siirrä se toisen reittipisteen päälle.

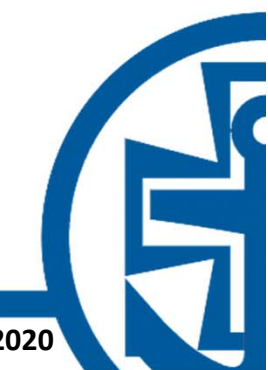

# **Reitin tallennus ja muokkaus**

- $\bullet$ Klikkaa hiiren kakkospainikkeella (oikea) reittiviivan päällä
- $\bullet$ Valitse 'Murtoviivan muokkaus' ‐> 'Uudeksi reitiksi'.
- $\bullet$ Tallenna reitti
- $\bullet$  Huom! Tallennus aukeaa reittipisteen nimeämisen kohdalle. Valitse oikea välilehti ja anna reitille nimi.
- •Avaa reittikirjasto
- $\bullet$ Valitse haluttu muokattava reitti
- $\bullet$ Valitse Muokkaa reittiä
- $\bullet$ Tallenna reitti

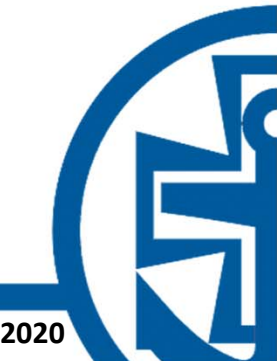

#### tol Iso Loisto / Karttanäyttö

Toiminnot Laitteet Näytä Leveys Mittakaava Suunta Kehykset Kuvat Kartat MOB Ohjeet

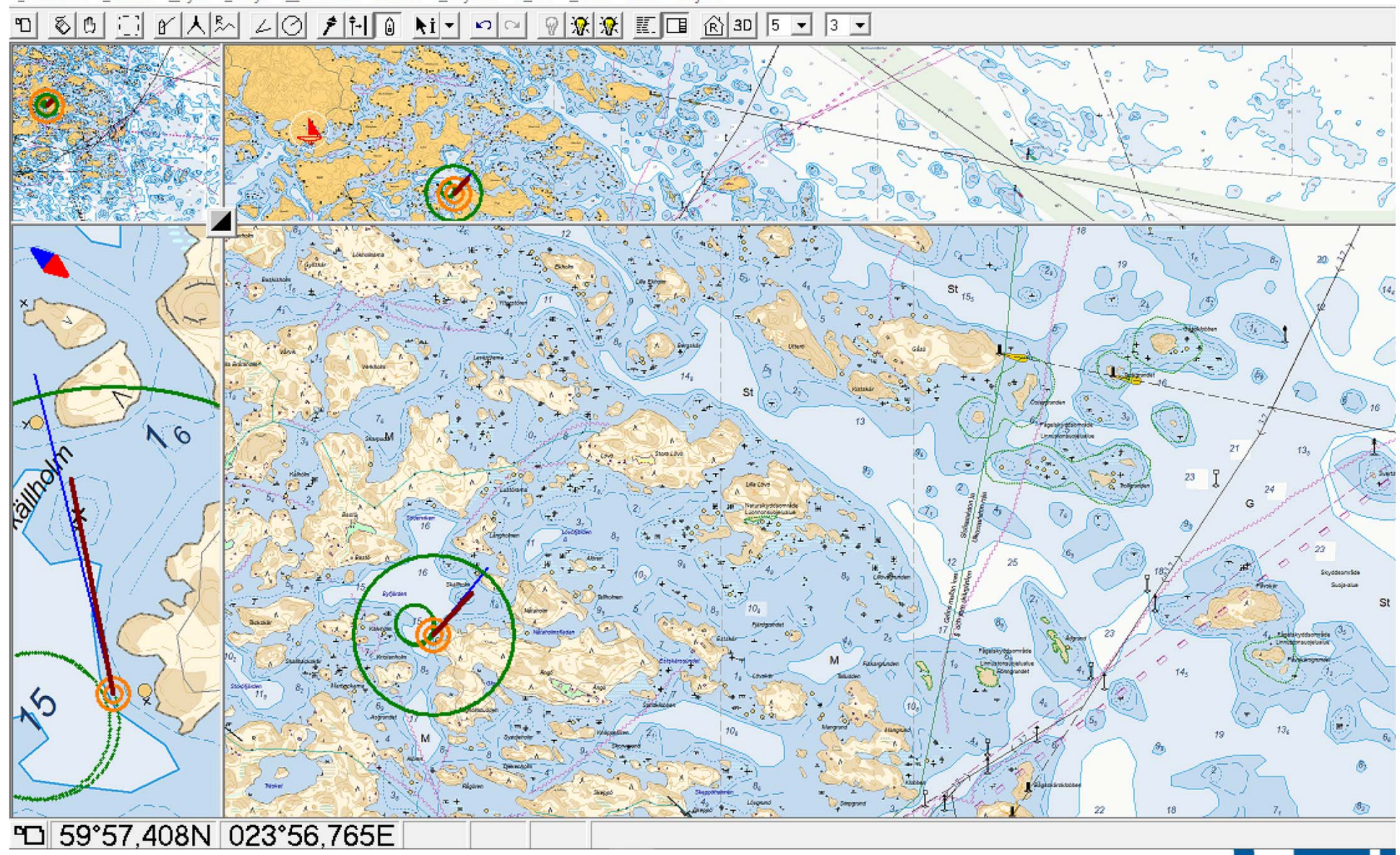